Begin by logging in to your ProcureHub account

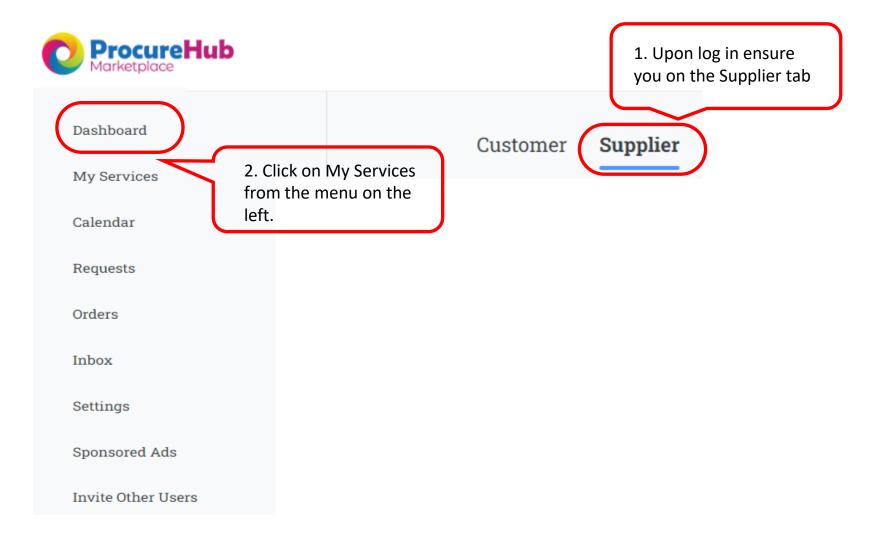

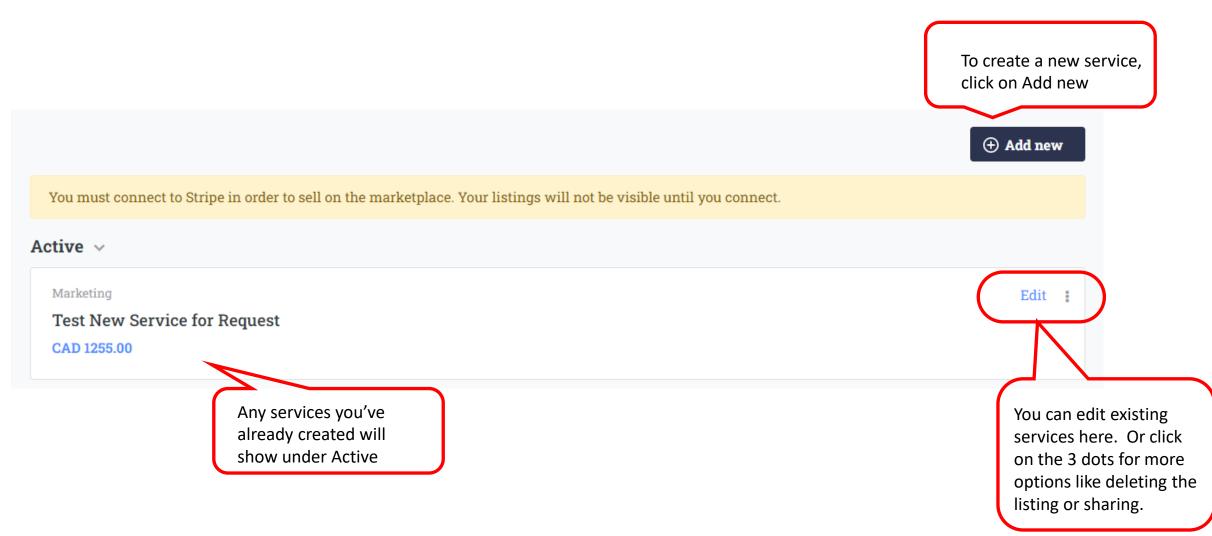

- Complete the basic information for your service.
- Category and subcategory are pre-defined drop-down fields. Should you not see a category or sub-category you need please contact the ProcureHub team (<u>ProcureHubMarketplace@gmail.com</u>)

| ProcureHub team (ProcureHubMarketplace@gmail.com)                                                          |          | work on it later     |  |
|----------------------------------------------------------------------------------------------------|----------|----------------------|--|
| Basic Information > 2. Details > 3. Set Availability                                                       |          | Save draft 🔗 Publish |  |
| Listing information<br>Choose and set up one or more service types, such as hourly, monthly and flat-rate. |          |                      |  |
| Listing name                                                                                               | Category |                      |  |
|                                                                                                    |          | ~                    |  |
| Subcategory                                                                                                | Items    |                      |  |
| ~                                                                                                    |          | ~                    |  |
| Description                                                                                                |          |                      |  |
|                                                                                                    |          |                      |  |
|                                                                                                    |          |                      |  |
|                                                                                                    |          |                      |  |

You can save the service

in draft at any time and

- You can offer your service either at an hourly rate or by fixed fee
- Toggle on (it will show in green) which type of service it will be

### Set up Hourly offering

C Allow buyers to book this service at an hourly rate

| Hourly Rate | Your estimated earning ⑦ |
|-------------|--------------------------|
| CAD 0.00    | CAD 0.00                 |

### Set up Flat Fee offerings

Allow buyers to buy your different service offerings at a fixed rate

- To set up an **Hourly Service** type in the hourly rate you charge (before taxes)
- Your estimated earning shows what your revenue would be (before Stripe fees)

### Set up Hourly offering

C Allow buyers to book this service at an hourly rate

| Hourly Rate | Your estimated earning 🕜 |  |
|-------------|--------------------------|--|
| CAD 250.00  | CAD 225.00               |  |

 To set up a Flat Fee or Fixed Fee offering toggle that option on and then click on 'Add new Flat Fee Offering'

Set up Flat Fee offerings

C Allow buyers to buy your different service offerings at a fixed rate

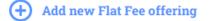

• Type in the service name, description and the flat fee amount (before taxes)

| ≡ | Service name | Description |
|---|--------------|-------------|
|   |              |             |
|   | Price        |             |
|   | C ADD 0      |             |
|   |              |             |

- Next you can add images. Your service must have at least one image (cover image). Files must be an image file only (PNG, JPEG, JPG)
- You also have the option of adding a link to a YouTube or Vimeo video if you wish
- Click on Go to details

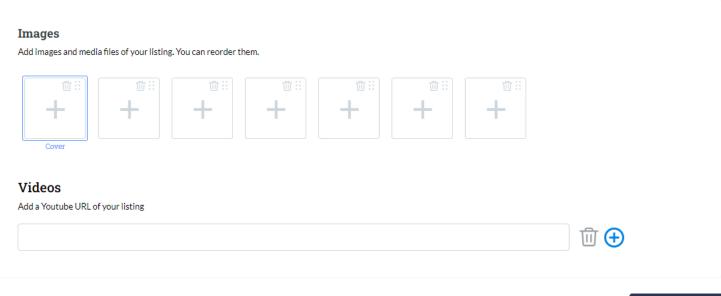

Just two more steps and you'll be set.

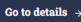

#### Additional Info

#Employees \*

Please select the size of your business

□ 1 to 10 □ 11 to 50 □ 51 to 200 □ 501 to 1000 □ 1001 to 5000 □ 5001 to 10000 □ 10000+

#### Annual Revenue \*

Please select from the following

Choose an option

Years in Business \*

Please enter in the number of years in business

Choose an option

#### Languages Supported \*

Please select the languages supported.

🗆 English 🔹 French 🔹 Cantonese 🛸 Japanese 🛸 Mandarin 🛸 Punjabi 🛸 Spanish

#### Industry \*

#### What industries does your company typically serve?

 All
 Agriculture
 Animals & Pets
 Art & Design
 Beauty & Cosmetics
 Blockchain & Cryptocurrency

 Construction
 Dental care
 Education
 Events planning
 Energy & utilities
 Environmental
 Fashion & Apparel

 Food & Beverage
 Financial Services & business
 Gaming
 Health & Wellness
 Kids
 Legal
 Lifestyle

 Marketing & Advertising
 Media & Entertainment
 Manufacturing & storage
 Medical & Pharmaceutical
 Non profit

 Photography & videography
 Public Sector
 Real Estate
 Religion & spirituality
 Retail & Wholesale
 Science

 Services
 Society & culture
 Sports & fitness
 Technology
 Transportation & automotive
 Travel & tourism

 Writing & publishin
 Other
 Other
 Services
 Society & culture
 Services

#### Software \*

What software are you proficient in using?

□ Hubspot CRM □ Moosend □ Pipedrive □ Salesforce □ Zendesk □ Zoho CRM □ Other

#### Tools \*

#### What tools is your company proficient in using?

Content Creation & Design
 Customer Relationship Management (CRM)
 Data Reporting & Analytics
 Digital Asset Management
 Event Marketing
 Lead Capture & Conversion
 Lead Generation
 Lead Nurturing & Email Marketing
 Marketing Automation
 Online Advertising
 Project Management
 Search Engine Optimization
 Social Media
 Video Marketing
 Website Optimization & CRO
 Other

#### Skills \*

Keeping your skills up to date helps you get the jobs you want.

 B2B Marketing
 Email Marketing
 Facebook
 Instagram
 Lead Generation
 Marketing Research

 Marketing Strategy
 Social Media Management
 Social Media Marketing
 Other

All of the additional information fields are also searchable fields for customers. This can help potential customers find the right Suppliers within the industry, experience or skills they require.

 $\sim$ 

 $\mathbf{\vee}$ 

If there is an Industry, Software, Tools or Skills not listed that you would like added please contact the ProcureHub Support team.

### **Returns & Refunds**

Refund policy

Here you can list your Refund Policy.

### More information

Files

Add PDF files of your listing (optional). File size limit: 5mb

🔎 Add PDF file

You are able here to attached 1 PDF file to your service.

|                                                                                                    | 3. Set Availability                                | Here you can you se<br>availability to let pot<br>customers know wh                          | tential |
|----------------------------------------------------------------------------------------------------|----------------------------------------------------|----------------------------------------------------------------------------------------------|---------|
| Set available days                                                                                                    |                                                    | days of the week yo                                                                          |         |
| <sup>Weekday</sup><br>Monday, Tuesday, Wednesday, Thursday                                                                 | From To<br>10:00 AM 4:00 PM                        | available *Note this<br>not tie into your extension                                          |         |
| Days                                                                                                    | 12:00 AM ~ 12:00 AM ~                              | ( <del>]</del> calendar                                                                      |         |
| Apply to all my Services<br>Checking this box will a<br>your availability to all n<br>services you create more<br>forward. | ew                                                 | You must click on the<br>sign to save the time<br>you've added.<br>You can also block entire |         |
| <b>Set unavailable days</b>                                                                                                | days in which you will not be available during the | chunks off as unavailable if<br>you wish                                                     |         |

| 1. Basic Information > 2. Details > Set available days                                                           | 3. Set Availability  |                                       | availability<br>customers l                                                                  | an you set your<br>to let potential<br>know which |
|----------------------------------------------------------------------------------------------------|----------------------|---------------------------------------|----------------------------------------------------------------------------------------------|---------------------------------------------------|
| Weekday                                                                                                    | From                 | То                                    |                                                                                              | Note this does                                    |
| Monday, Tuesday, Wednesday, Thursday                                                                             | 10:00 AM             | 4:00 PM                               |                                                                                              | your external                                     |
| Days                                                                                                    | ~ 12:00 AM ~         | 12:00 AM ~                            | (⊕ calendar                                                                                  |                                                   |
| Apply to all my Services<br>Checking this box wi<br>your availability to al<br>services you create r<br>forward. | ll new               |                                       | You must cl<br>sign to save<br>you've adde<br>You can also block entire<br>chunks of time as |                                                   |
| <b>Set unavailable days</b><br>Go to <u>Your Calendar</u> to set up t                                            | he days in which you | will not be available during the year | unavailable if you wish.<br>This can also be accessed                                        |                                                   |

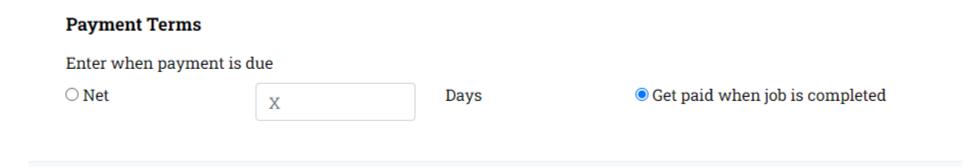

- Finally, you can set your payment terms.
- You can choose to be paid when job is completed.
- Or you can choose payment terms. This means once the job is completed you will receive payment in X number of days (i.e. Net 10, 30 etc.)
- Job completion is triggered by either the end date the customer requested the services by or the customer manually changing the status to complete

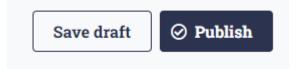

- When ready you can 'Save draft' or 'Publish' your service.
- Please note you must have connected your Stripe Account in order to publish a service.
   If you have not, you will see the following message:

### Cashout

Stripe Connect

Connect your Stripe account to publish your listing

You must connect to Stripe in order to sell on the marketplace. Your listings will not be visible until you connect.

S Connect with Stripe